## يمدختسمل سكافلا لئاسر ةزيم نيوكت Webex ربع لاصتالا

## تايوتحملا

ةمدقملا <u>ةيساسألا تابلطتملا</u> تابلطتملا <mark>ةمدختسمل تانوكمل</mark> ةيساسأ تامولعم <u>Webex ربع للصتالا يمدختسمل سكافلا لئاسر نيكفهت ةيفيك</u> ن يوكتل لل<mark>الخ نم</mark> <mark>س كافلل لئاس ردادرت س</mark> ينورتكلإلا ديربلا ةطساوب <mark>مدختسمل ا ةباوب لالرخ نم</mark>

ةلص تاذ تامولعم

## ةمدقملا

ب نولصتي نيذلا نيمدختسملل سكافلا لئاسر نيوكت ةيفيك دنتسملا اذه حضوي Webex.

ةيساسألا تابلطتملا

تابلطتملا

:ةيلاتلا عيضاوملاب ةفرعم كيدل نوكت نأب Cisco يصوت

- مكحتلا زكرم يف نيوكتلا لوح ةفرعم •
- .VoicePortal نيكمت عمو Webex ربع لاصتالا ةمدخ عم اعقوم ددح •
- .يتوصلا ديربلا ةزيم ليغشتو لاصتا صيخرت هيدل مدختسم نيكمت •

ةمدختسملا تانوكملا

:ةيلاتلا ةيداملا تانوكملاو جماربلا تارادصإ ىلإ دنتسملا اذه يف ةدراولا تامولعملا دنتست

- Webex ربع لاصتالا مدختسم •
- مكحتلا عزوم •
- مدختسملا لخدم •

.ةصاخ ةيلمعم ةئيب يف ةدوجوملI ةزهجألI نم دنتسملI اذه يف ةدراولI تامولعملI ءاشنإ مت تناك اذإ .(يضارتفا) حوسمم نيوكتب دنتسملا اذه يف ةمدختسُملا ةزهجألا عيمج تأدب .رمأ يأل لمتحملا ريثأتلل كمهف نم دكأتف ،ليغشتلا ديق كتكبش

## ةيساسأ تامولعم

اهنيزختو سكافال لئاسر لابقتساب نيمدختسملل حامسلل ةلسارملا ةمدخ عيسوت لئاسرب مەراعشإ لثم ةديدج سكاف لئاسرب نيمدختسملا مالعإ متي .اەترادإو اەتعجارمو اهدادرتسإ وأ ينورتكلإلI ديربال قيرط نع سكافال لئاسر دادرتسإ نكمي .ةديدج ةيتوص مدختسملا لخدم ىلع ةرشابم

## ربع لاصتالا يمدختسمل سكافلا لئاسر نيكمت ةيفيك **Webex**

نرتقم ريغو ديدج مقر ىلع سكاف لئاسر يقلت Webex ربع لاصتالا يمدختسمل نكمي مسق يف هنيكمت بجيو ،مهب صاخلا لالصتال صي خرت يف نمضم وهو .(مهمقر نع فـلتخم) .مدختسملا نيوكت يف يتوصلا ديربلا

ن يوك تال لالخ نم

Control Hub ىلإ لوخدلا ليجست 1. ةوطخلا

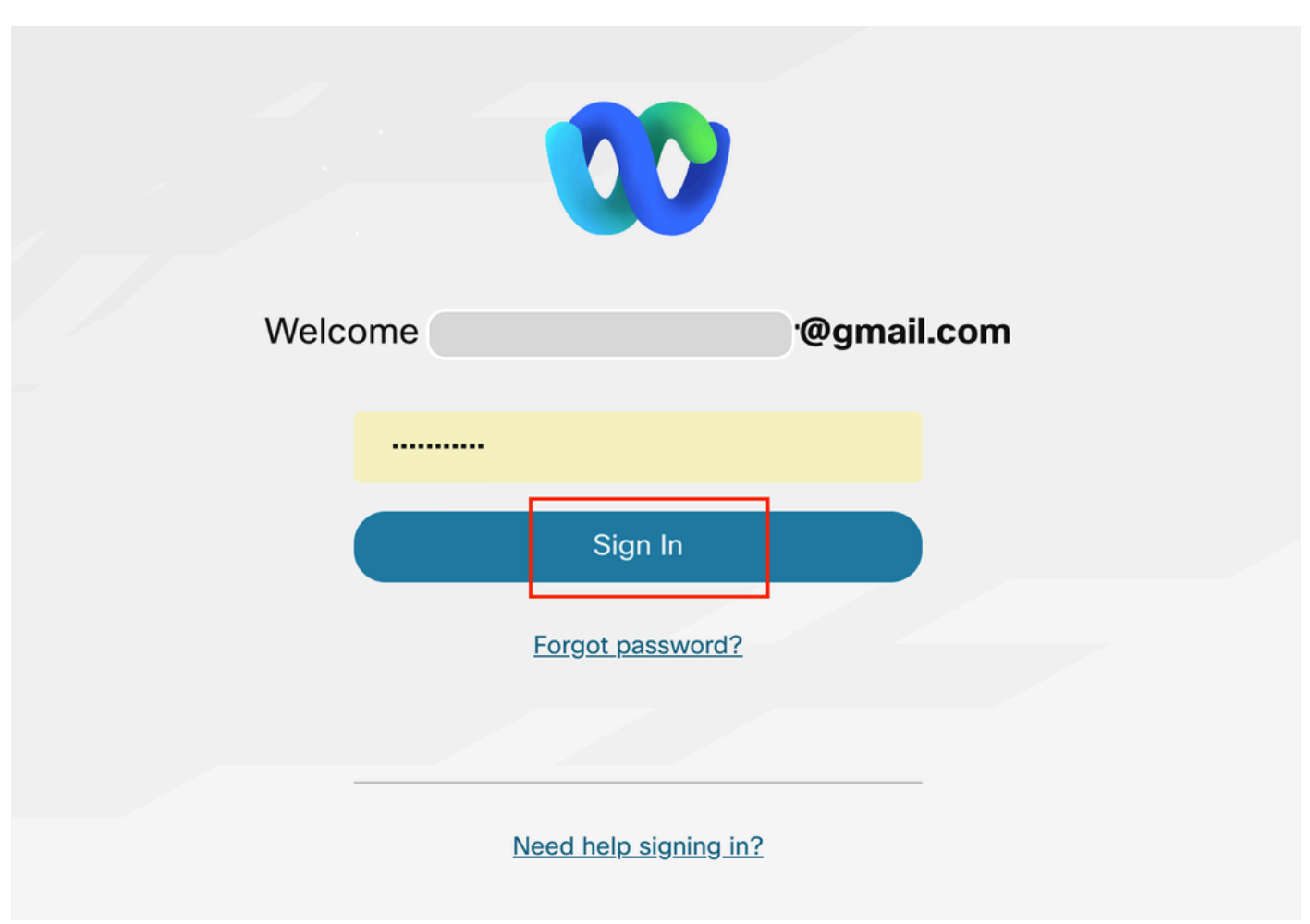

Hub Control لوخد ليجست

لئاسر يقلتال هنيكمت ديرت يذل| مدختسمل| نع ثحباو نيمدختسمل| قوف رقن| .2 ةوطخل| .سكافلI

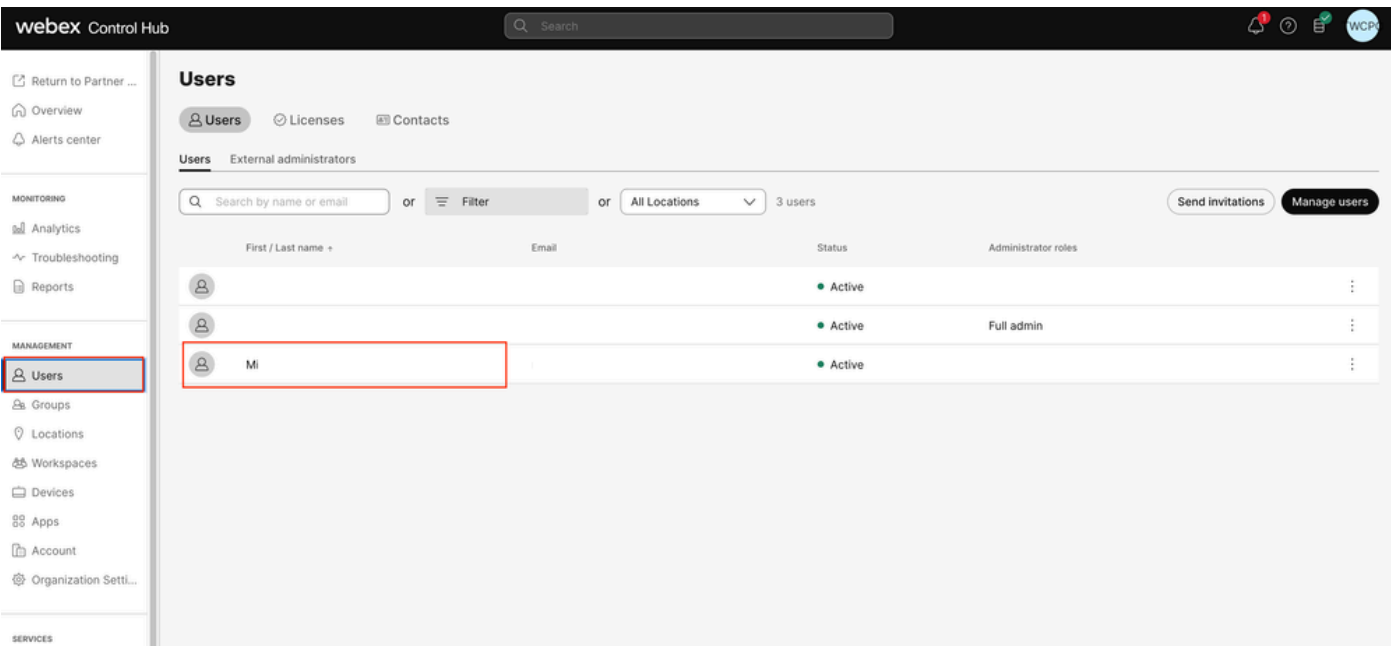

مدختسم ديدحت

#### .يتوصلا ديربلا قوف رقناو ،لاصتالا ىلإ لقتنا ،مدختسملا قوف رقنا 3. ةوطخلا

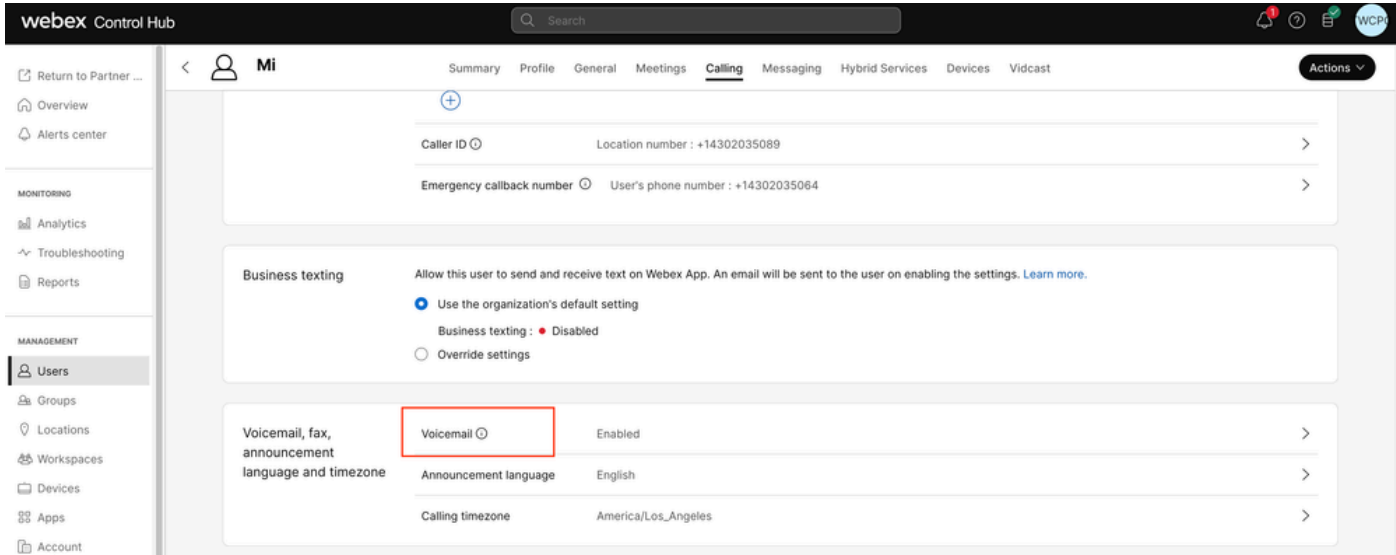

يتوصلا ديربلا

.سكافلا لئاسر لوقت ثيح ،ةحفصلا لفسأ ىلإ ريرمتلاب مق 4. ةوطخلا

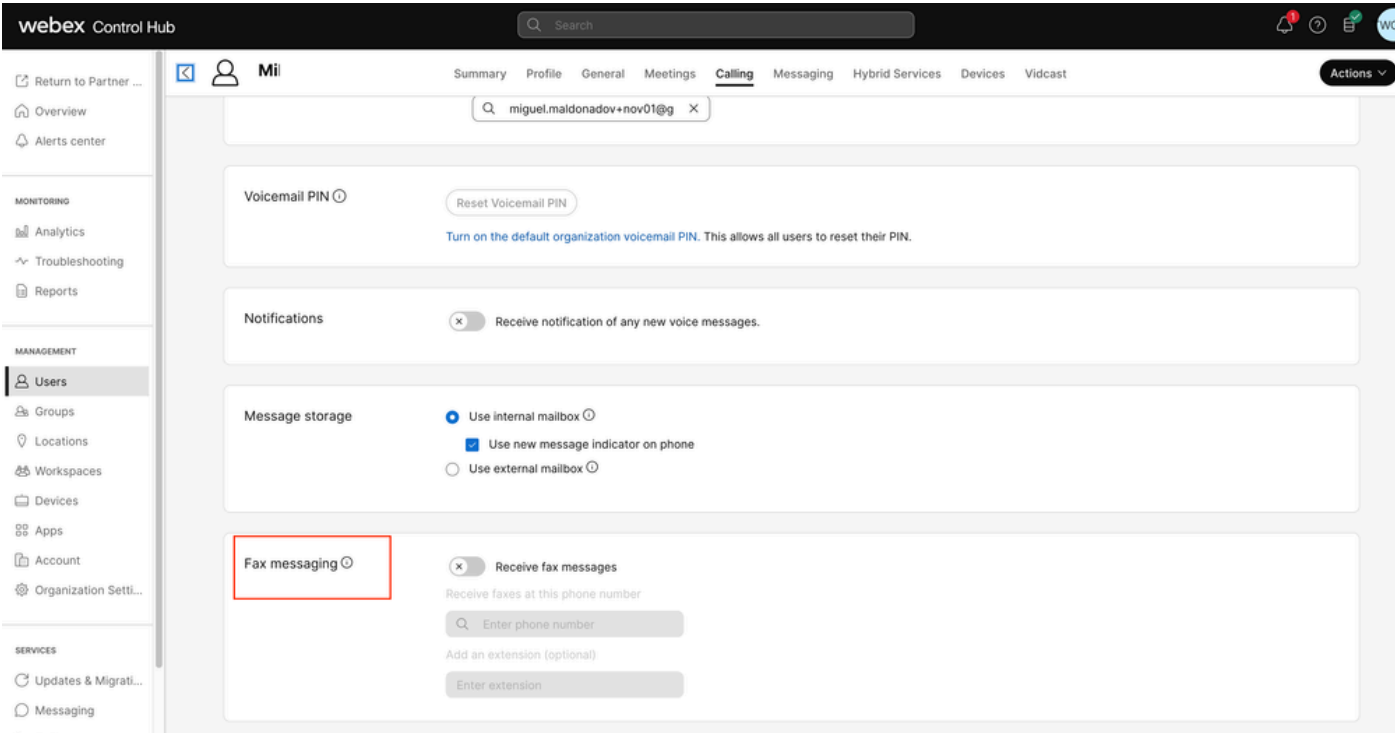

```
سكافلا ةلسارم
```
#### .سكافلا لئاسر يقلت نيكمتل طيرشلا ليدبت 5. ةوطخلا

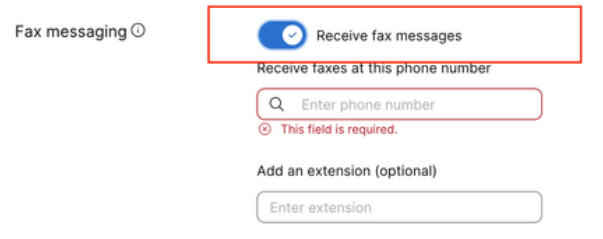

نيكمتلا ليدبت

#### .ظفح قوف رقنا مث هيلع سكافلا لئاسر مالتسإ ديرت يذلا فتاهلا مقر لخدأ 6. ةوطخلا

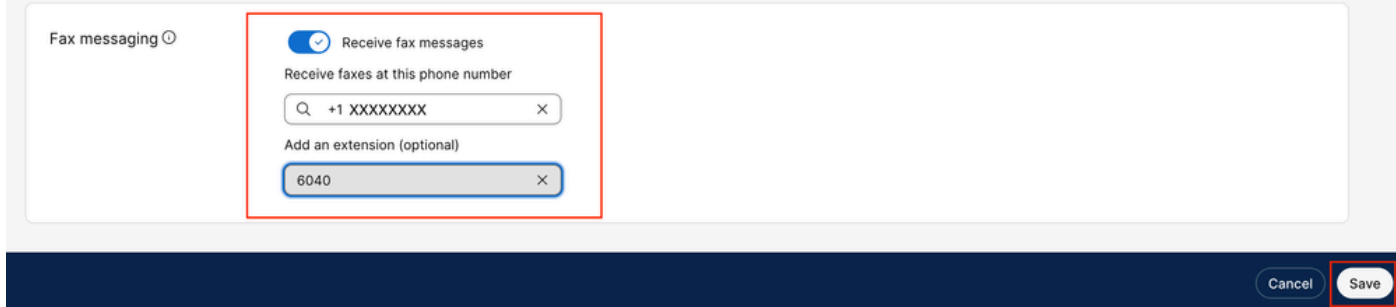

مقرلا نييءت

سكافلا لئاسر دادرتسإ

ينورتكلإلا ديربلا ةطساوب

.<u>Control Hub ىلإ</u> لوخدل<sub>ا</sub> لجس 1. ةوطخل<mark>ا</mark>

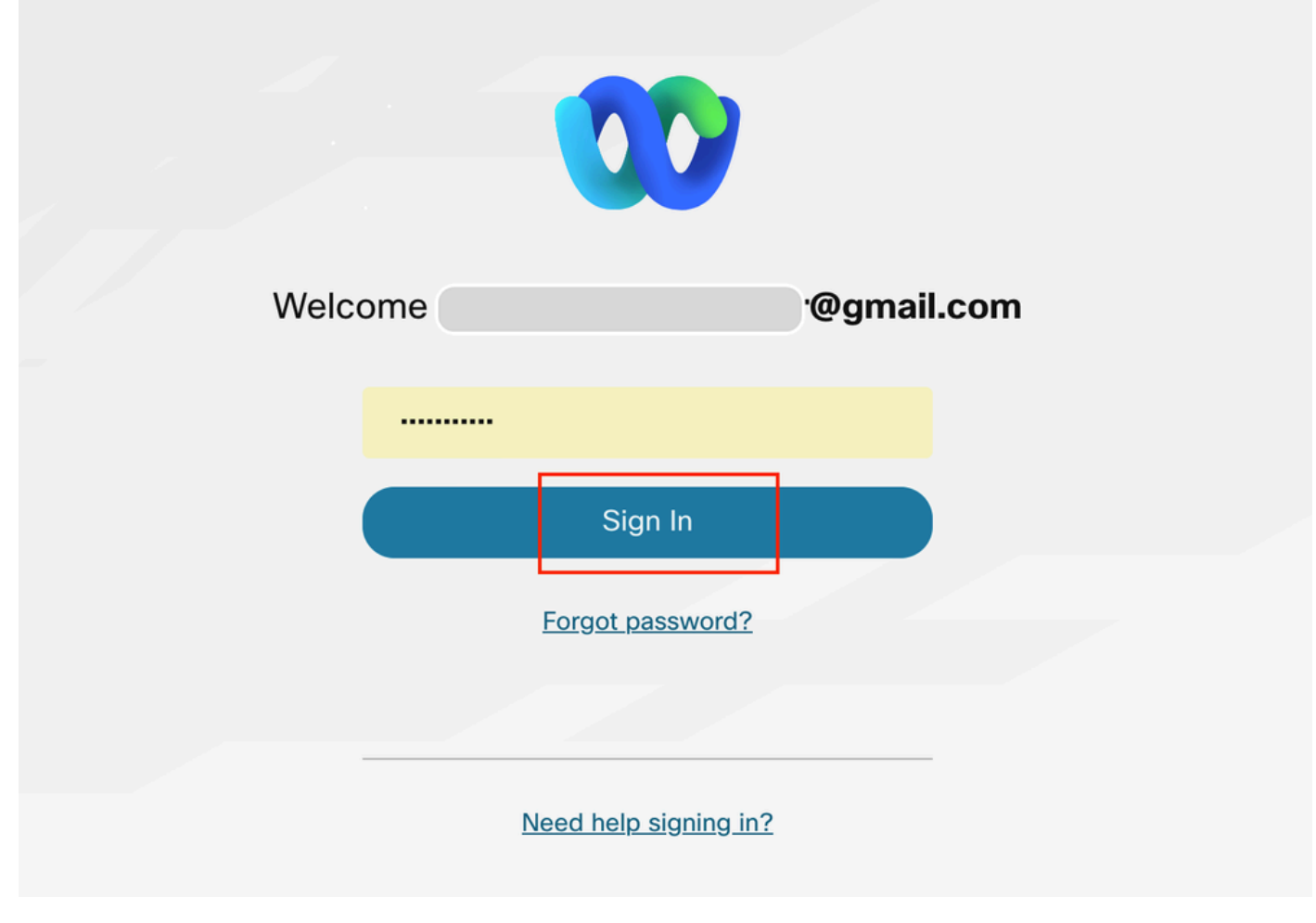

Hub Control لوخد ليجست

لئاسر يقلتل هنيكمت ديرت يذل ممزختسمل نع ثحباو نيمدختسمل قوف رقنا .2 ةوطخل ا .سكافلا

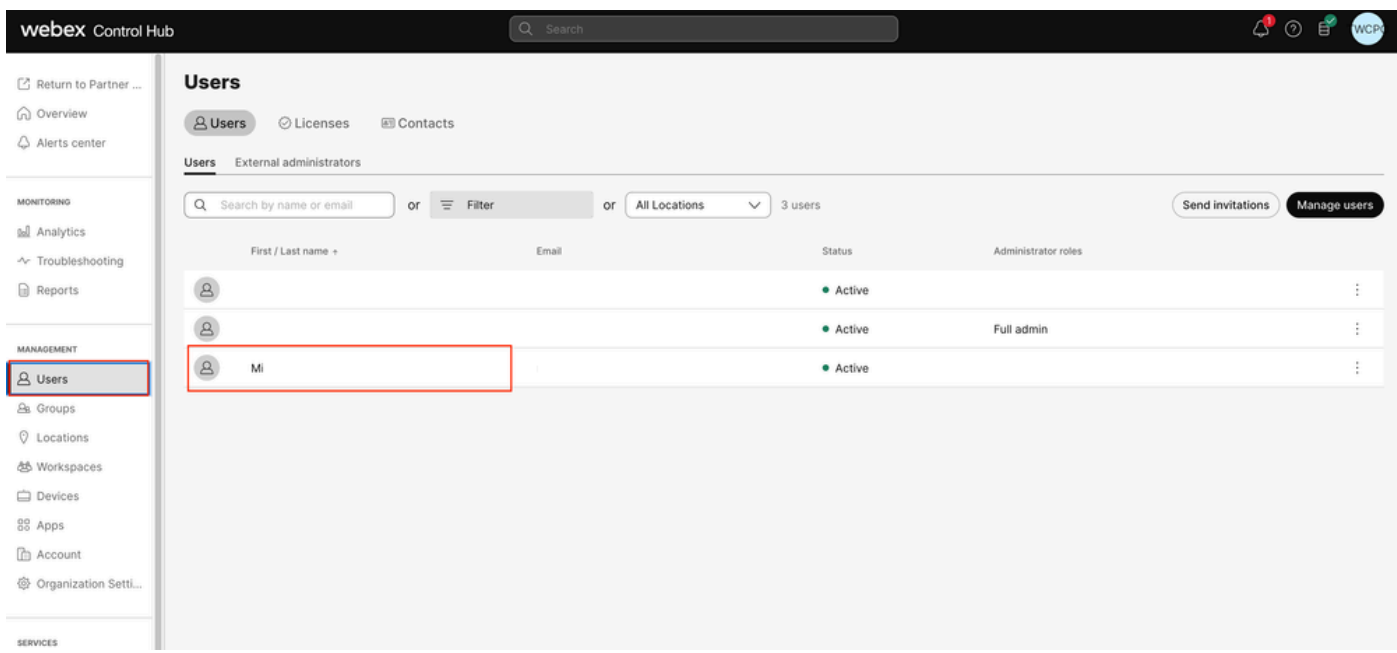

مدختسم ديدحت

.يتوصلا ديربال قوف رقناو ،لاصتال علىإ لقتناو ،مدختسمل قوف رقنا 3. ةوطخل

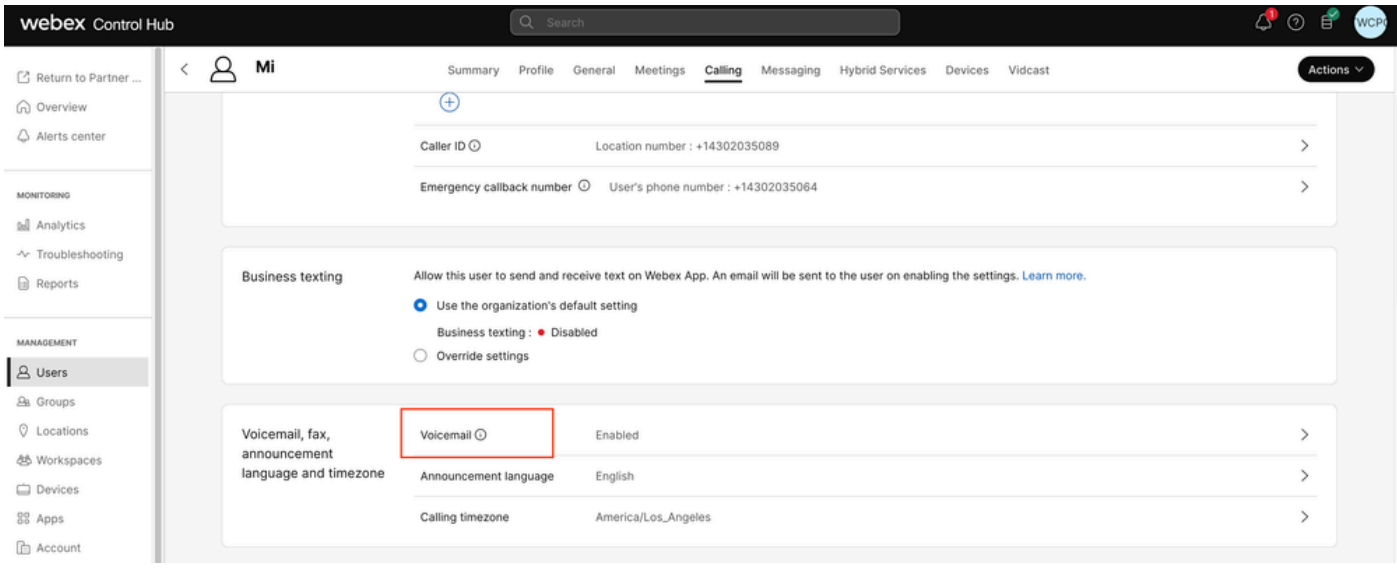

```
يتوصلا ديربلا
```
#### ةيفاضإلا تادادعإلا ىلإ ريرمتلا 4. ةوطخلا

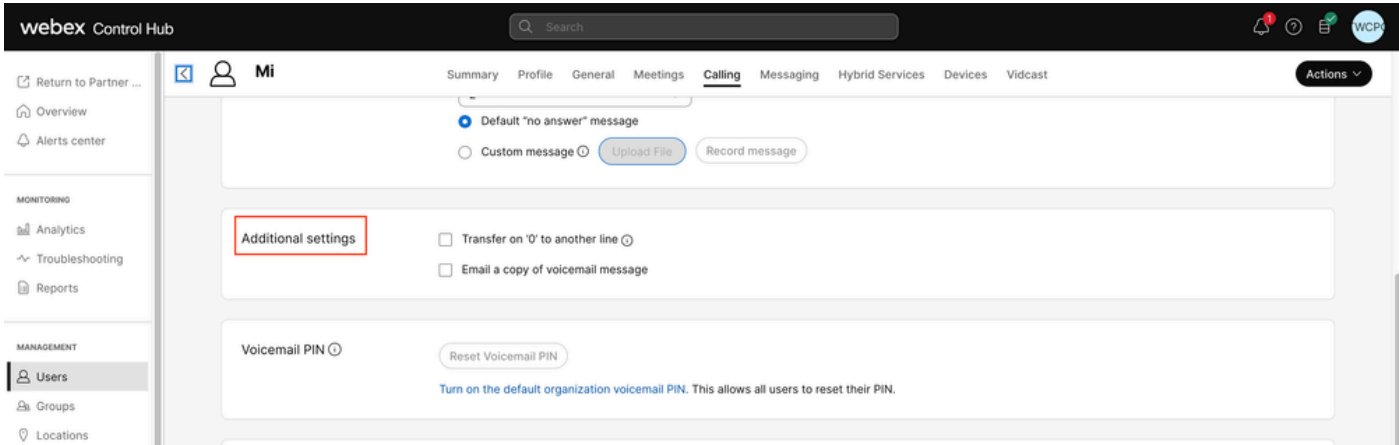

ةينوبرك ةخسن

#### ينورتكلإلا ديربال ربع يتوصلا ديربال ةلاسر نم ةخسن ىلع ةمالع عضو 5. ةوطخلا ظفح قوف رقنا مث ،سكافال لئاسر يقلت متي ثيح ينورتكالإل ديربال نييءتو

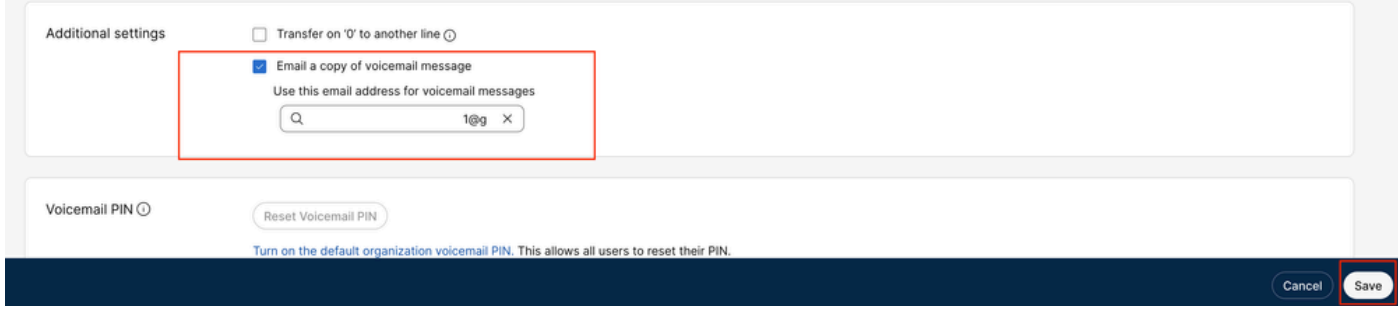

ينورتكلإلا ديربلا ةخسن

مدختسملا ةباوب لالخ نم

.(مدختسملا باسح مادختساب) <u>مدختسمل الخدم</u> ىلإ لوخدل لي جستب مق 1. ةوطخل

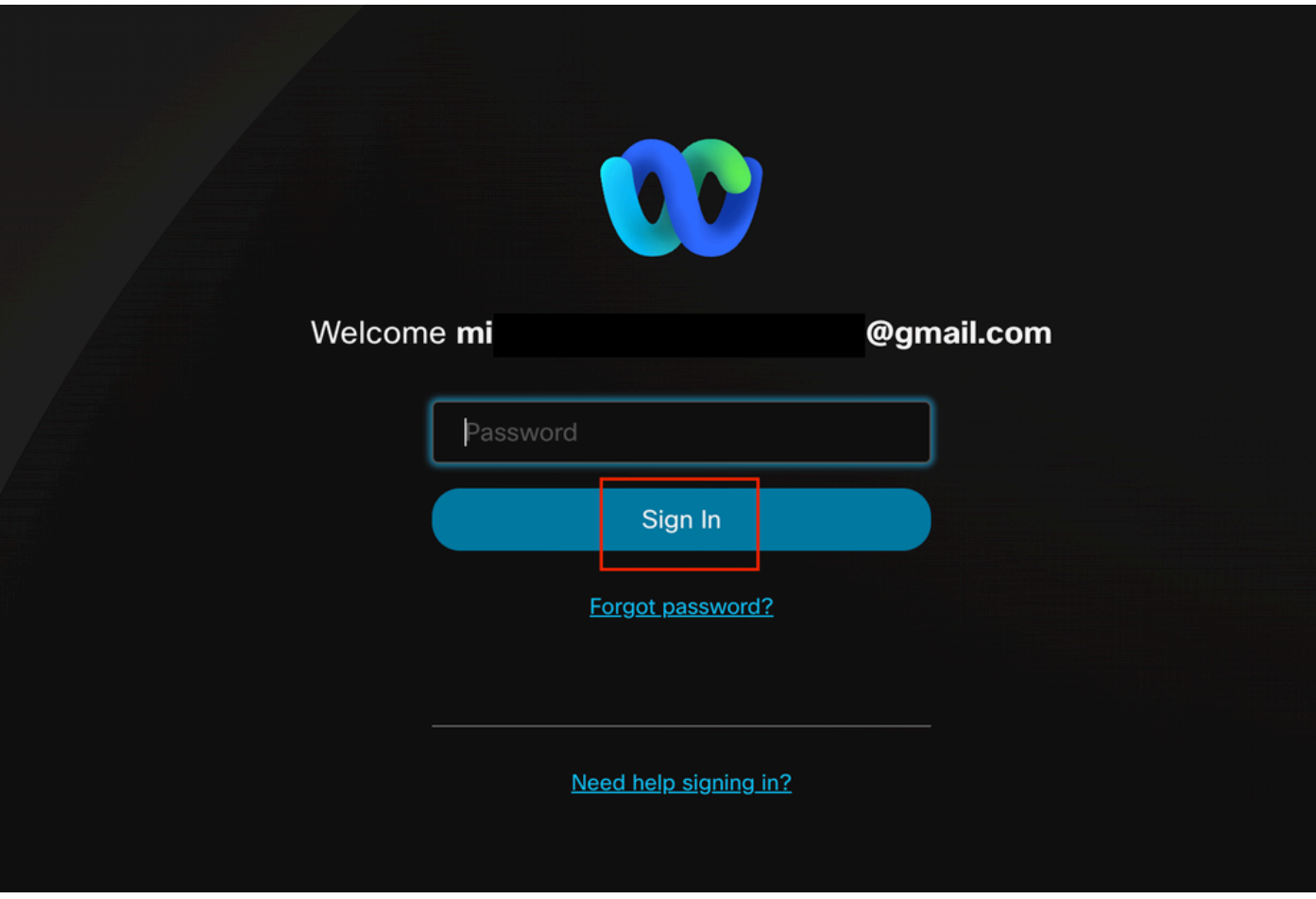

#### مدختسملا لخدم ىلإ لوخدلا ليجست

#### .Webex ربع لاصتالا ىلإ لقتنا 2. ةوطخلا

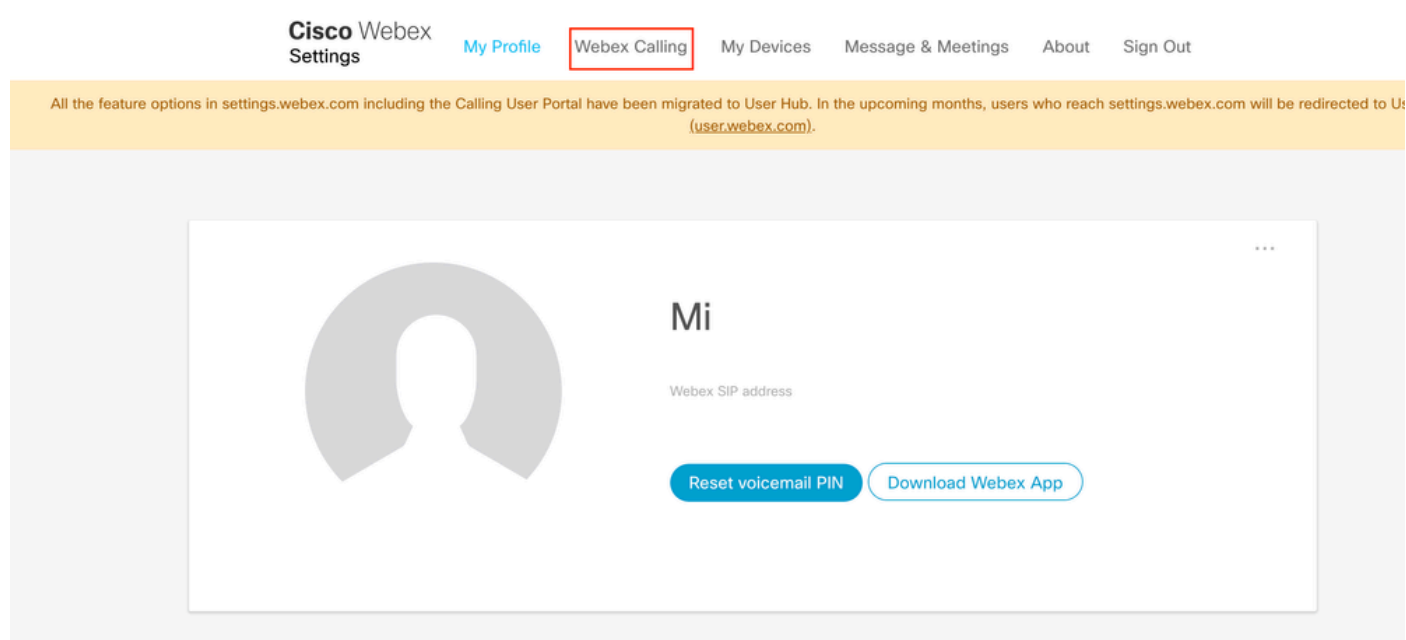

مدختسملا لخدم

#### .يتوصلا ديربلا ىلع رقنا 3. ةوطخلا

# **Cisco** Webex Calling

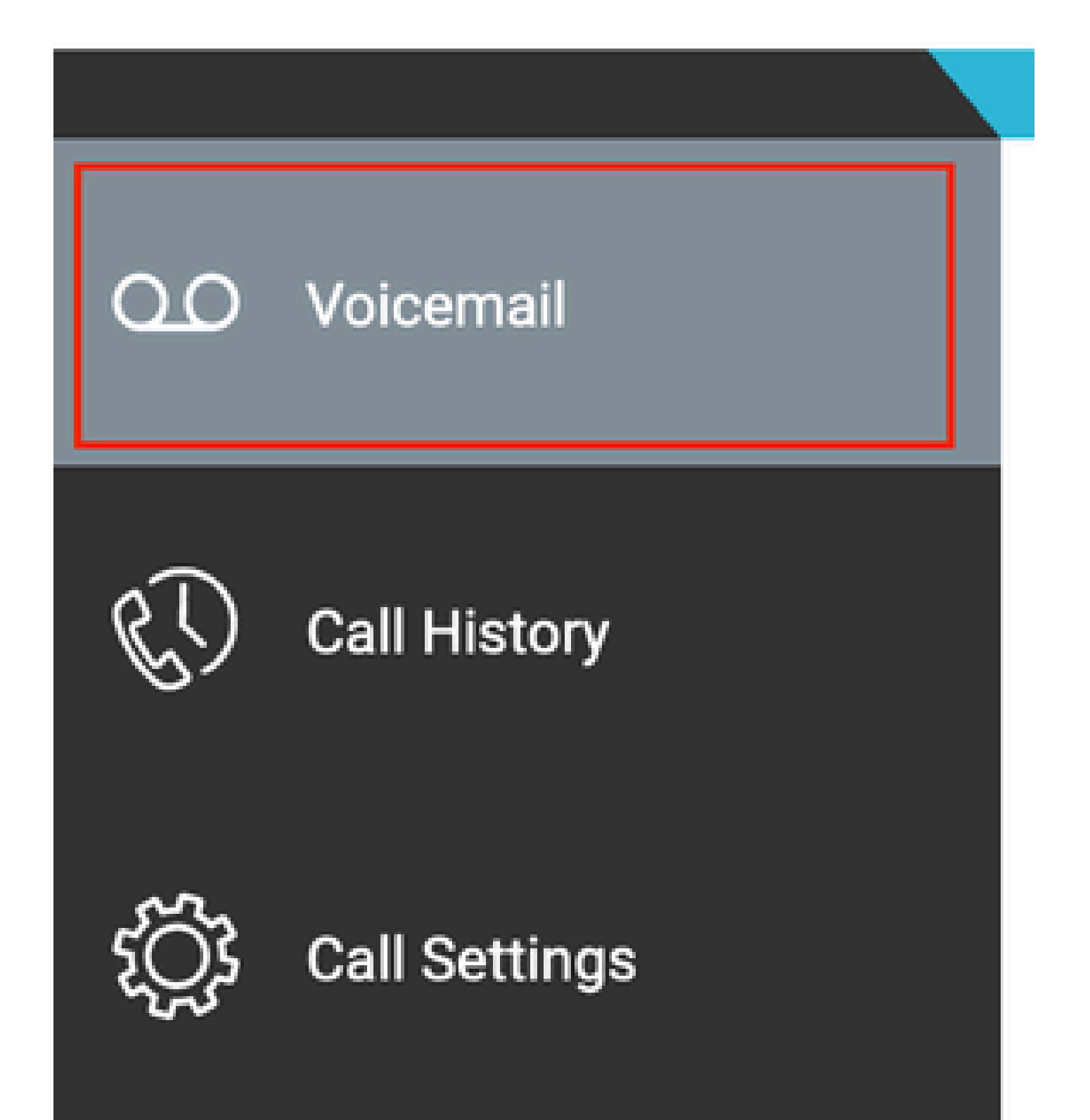

ةمجرتلا هذه لوح

ةي الآلال تاين تان تان تان ان الماساب دنت الأمانية عام الثانية التالية تم ملابات أولان أعيمته من معت $\cup$  معدد عامل من من ميدة تاريما $\cup$ والم ميدين في عيمرية أن على مي امك ققيقا الأفال المعان المعالم في الأقال في الأفاق التي توكير المالم الما Cisco يلخت .فرتحم مجرتم اهمدقي يتلا ةيفارتحالا ةمجرتلا عم لاحلا وه ىل| اًمئاد عوجرلاب يصوُتو تامجرتلl مذه ققد نع امتيلوئسم Systems ارامستناه انالانهاني إنهاني للسابلة طربة متوقيا.